## **GUIDELINES FOR FILING OF MONTHLY RETURN BY UNITS/ COTTON TRADERS THROUGH ONLINE SYSTEM**

The filing of Monthly Returns by Independent Ginning factories, Independent Pressing factories, Cotton Ginning & Pressing factories, Cotton Traders and Surgical Cotton or Cotton Wadding manufacturing units will be done online w.e.f. **17 th October, 2013**.

#### FLOW OF ACTIVITIES FOR FILING MONTHLY RETURN BY UNITS/COTTON TRADERS:

- $\triangleright$  Visit the website http://www.txcindia.gov.in
- $\triangleright$  Follow the heading "Collection of Statistics on Cotton"
- $\triangleright$  Access the link "Filing of Monthly Return"
- $\triangleright$  Login screen will appear.
- $\triangleright$  Provide User Id and password [Unit Registration Number (TURN) is User id and application id is default password]. Thereafter User will be directed to Main Menu.
- $\triangleright$  Select "File Monthly Return" option.
- $\triangleright$  Select Month and Year for which return has to be filed and click "Open Report Format".
- $\triangleright$  Select applicable staple length and enter the values as per report format.
- $\triangleright$  User can add/update the details.
- $\triangleright$  After adding data for all applicable staple lengths, Print the Monthly Return.
- $\triangleright$  Verify the entered details. If it is in order, then Click "Submit" button.
- $\triangleright$  Complete the declaration process (Provide name and designation of person who is submitting the return).
- $\triangleright$  Click "Submit" button. Return is submitted.

#### **NOTE :**

- Unit Registration Number (TURN) is User id and application id is default password.
- $\triangleright$  System will automatically display opening stock if preceding month return for same staple length is submitted by unit using online return filing system.
- If there is no activity in a particular month, the Unit/Trader has to file Return with **ZERO** value.

#### **FLOW CHAT FOR FILING OF MONTHLY RETURN**

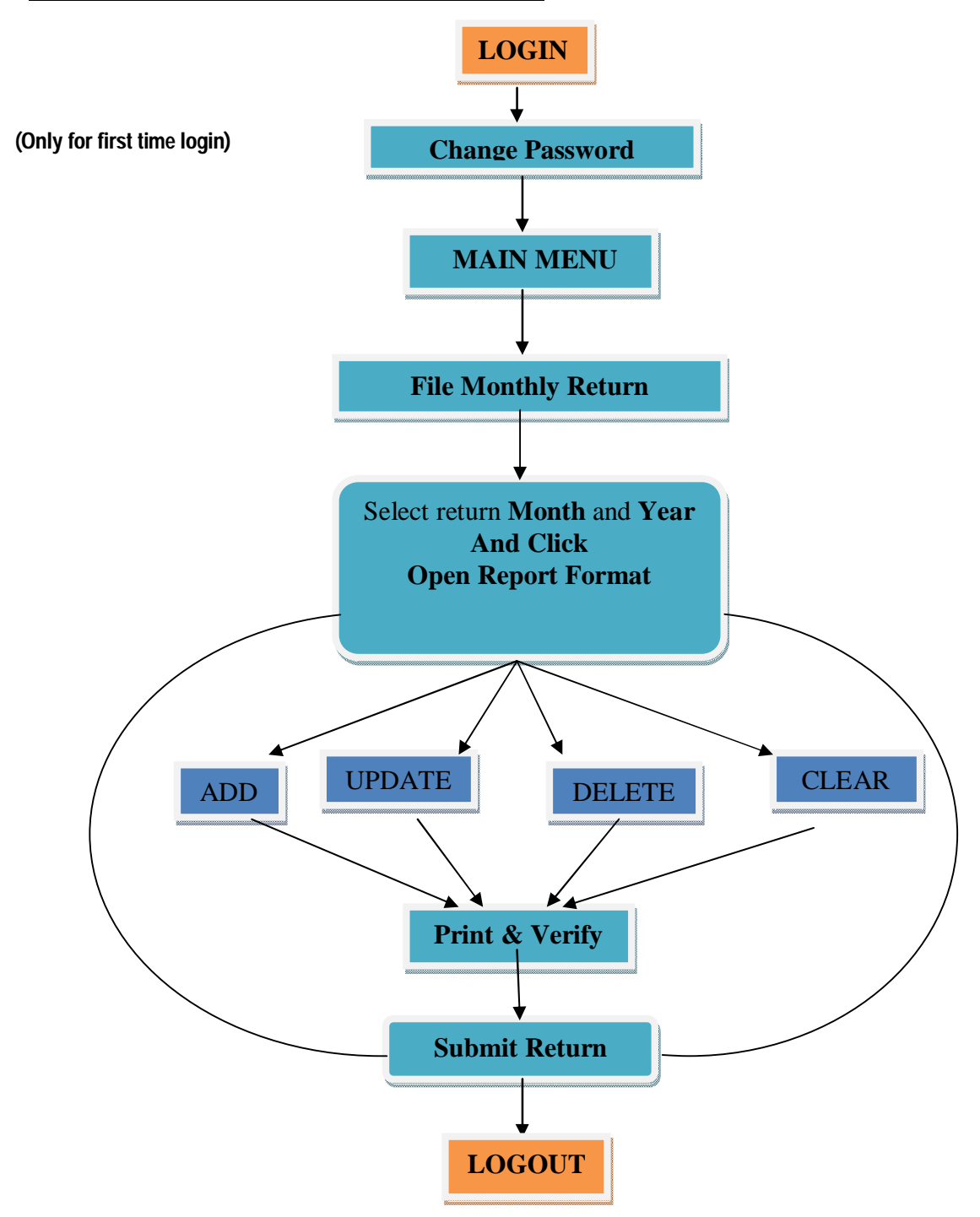

## **DETAILED HELP ON HOW TO FILE ONLINE MONTHLY RETURN BY UNITS/COTTON TRADERS**

Visit the website www.txcindia.gov.in and then follow the heading "Collection of Statistics on Cotton" and access the link "Filing of Monthly Return".

Step by step illustration /help for "Composite Ginning and Pressing Uni" and it is applicable for all other types of Units/Cotton Traders.

#### **Step- 1: Login**

1. Click For "Login".

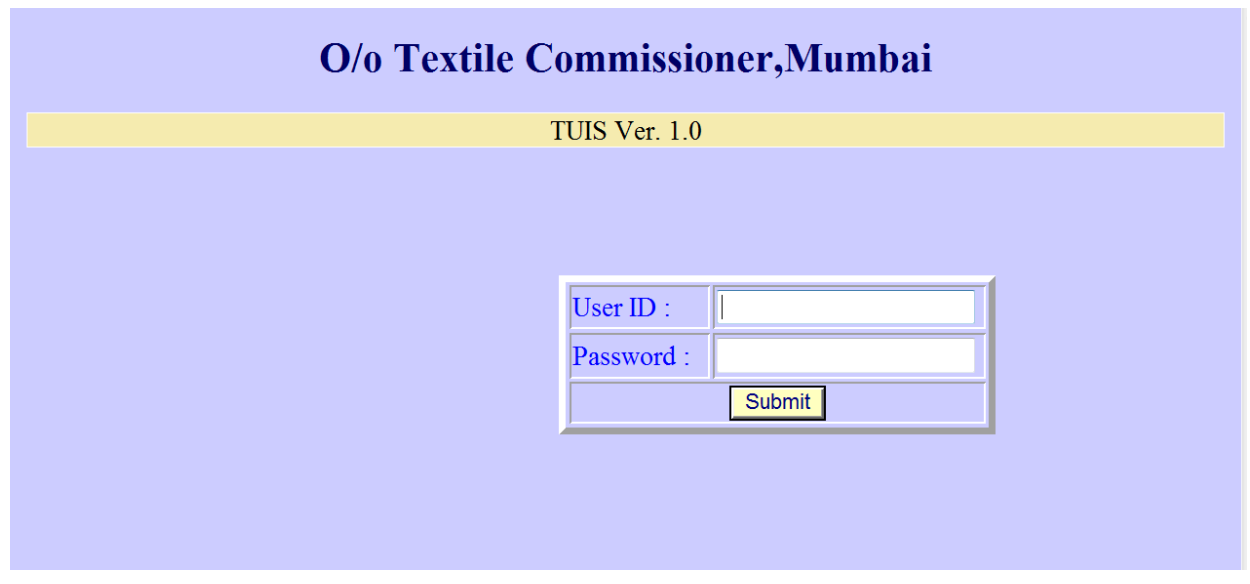

Provide Unit Registration Number (TURN) as User Id and Application Id as default password.

On successful authentication user will be directed to "Change password" (only for first login) for changing default password. Please change the default password and Re-login

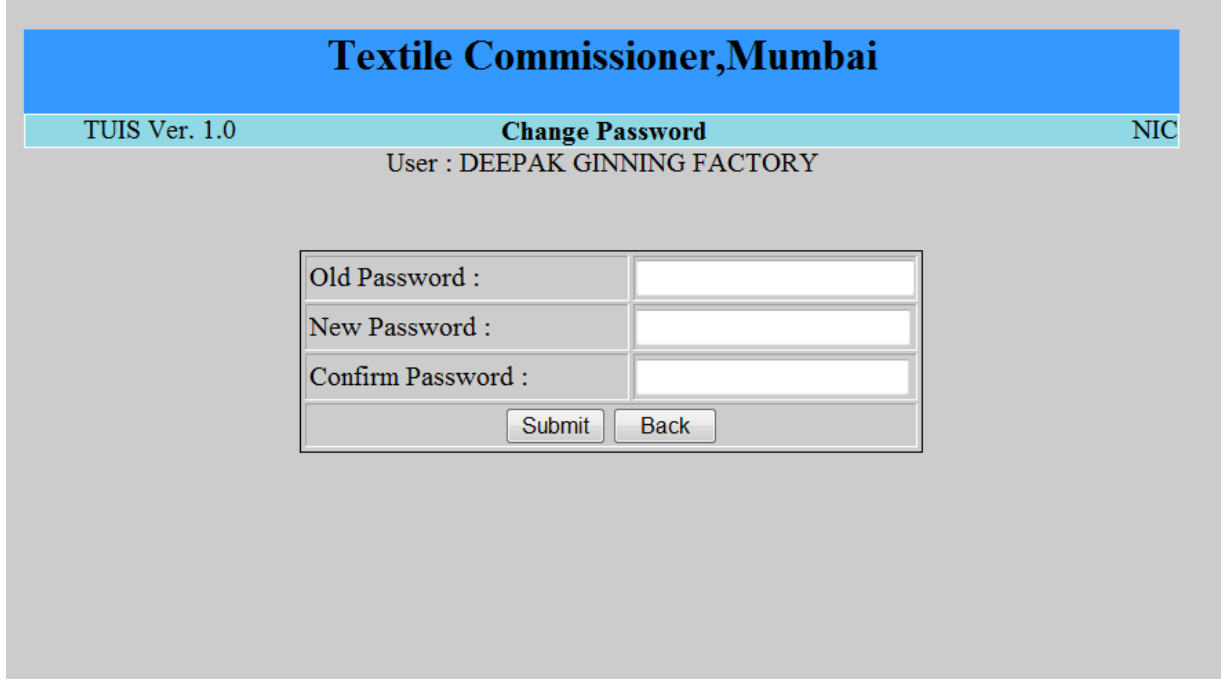

Provide new password and Click submit. User will be directed to 'Login page. Login with new password.

# **Step– 2 : Main Menu**

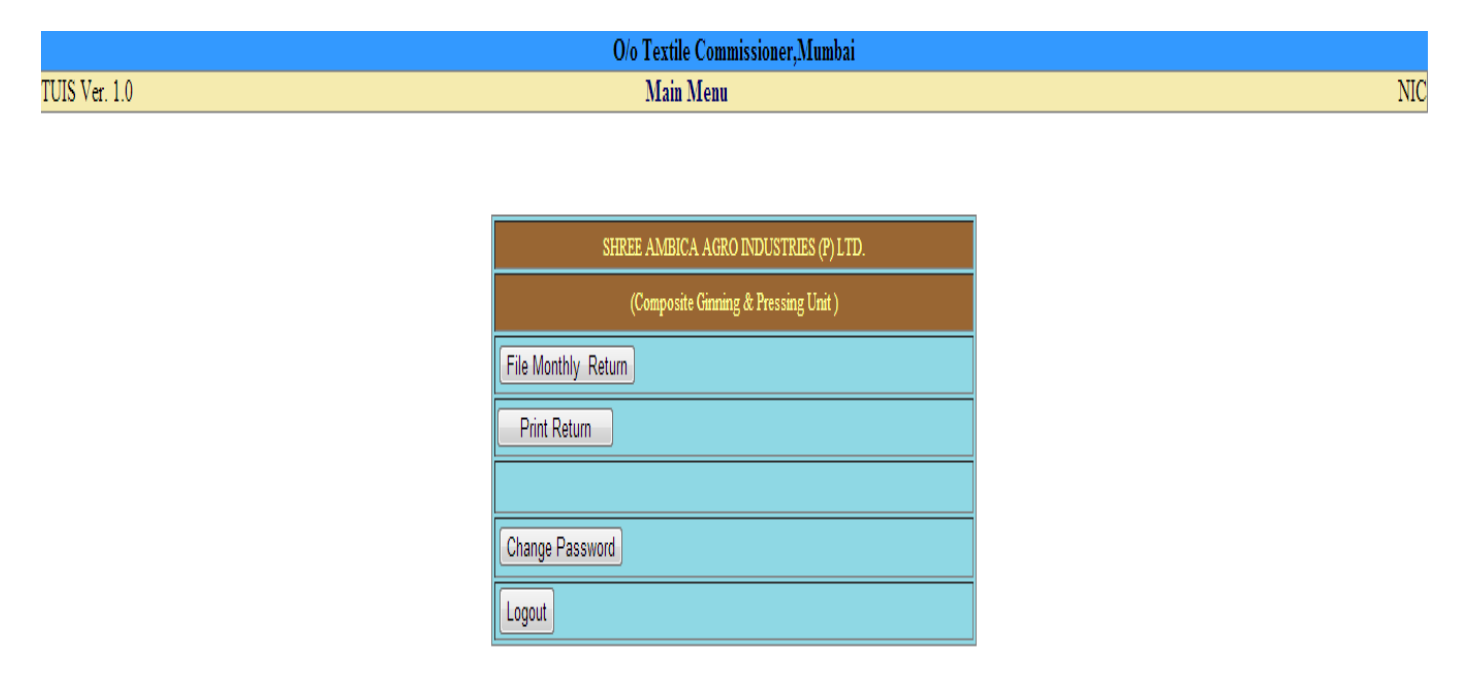

Click ''File monthly Return''. User will be prompted to select Reporting Period as shown below.

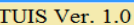

O/o Textile Commissioner, Mumbai **Main Menu** 

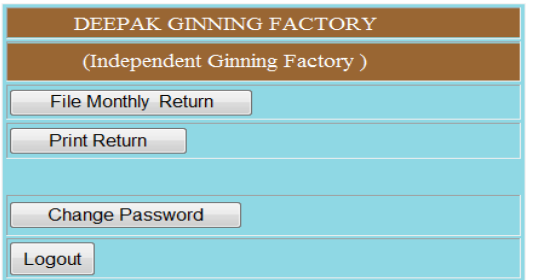

## **Step– 3: Select the reporting period and applicable Unit type**

Select the reporting Month and Year. Click "Open Report Format''. System will show report format as applicable to unit type.

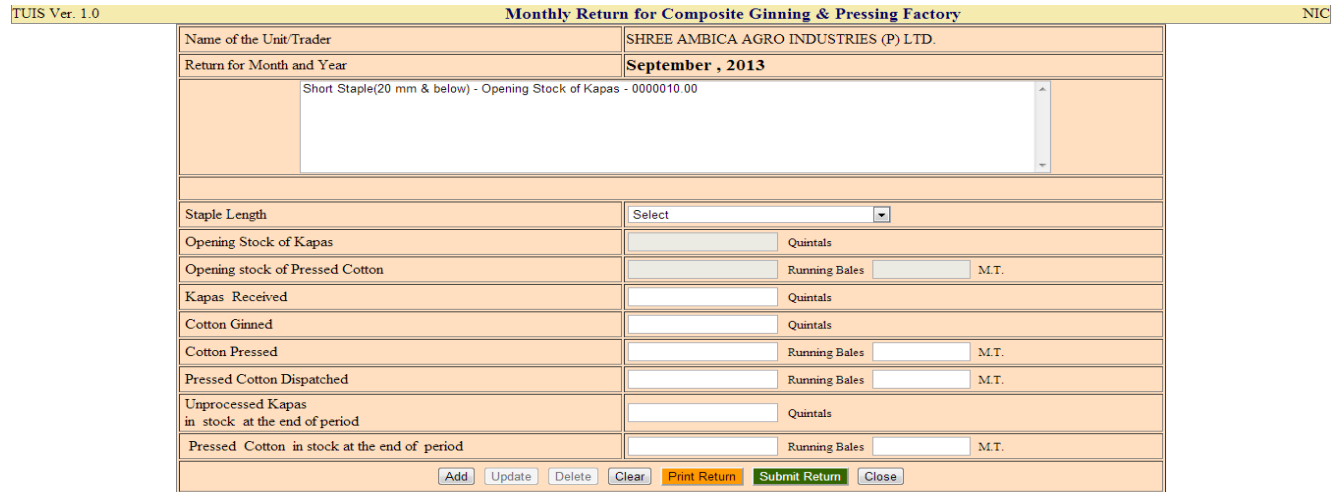

#### **Step– 4 : Fill the report format .**

- $\triangleright$  Select the applicable staple length one after other from list and enter the required details. By clicking "Add" button , details will be added in the list.
- $\triangleright$  User can Update/Delete the existing record by selecting the entry from list appearing above.
- $\triangleright$  Print the return format by clicking the "Print Return" button.
- $\triangleright$  Verify the details.

## **Step– 5 : Submit return**

 Click the ''Submit Return'' button. System will show the return so submitted and ask to enter declaration details. (Name and Designation of person filing the return).

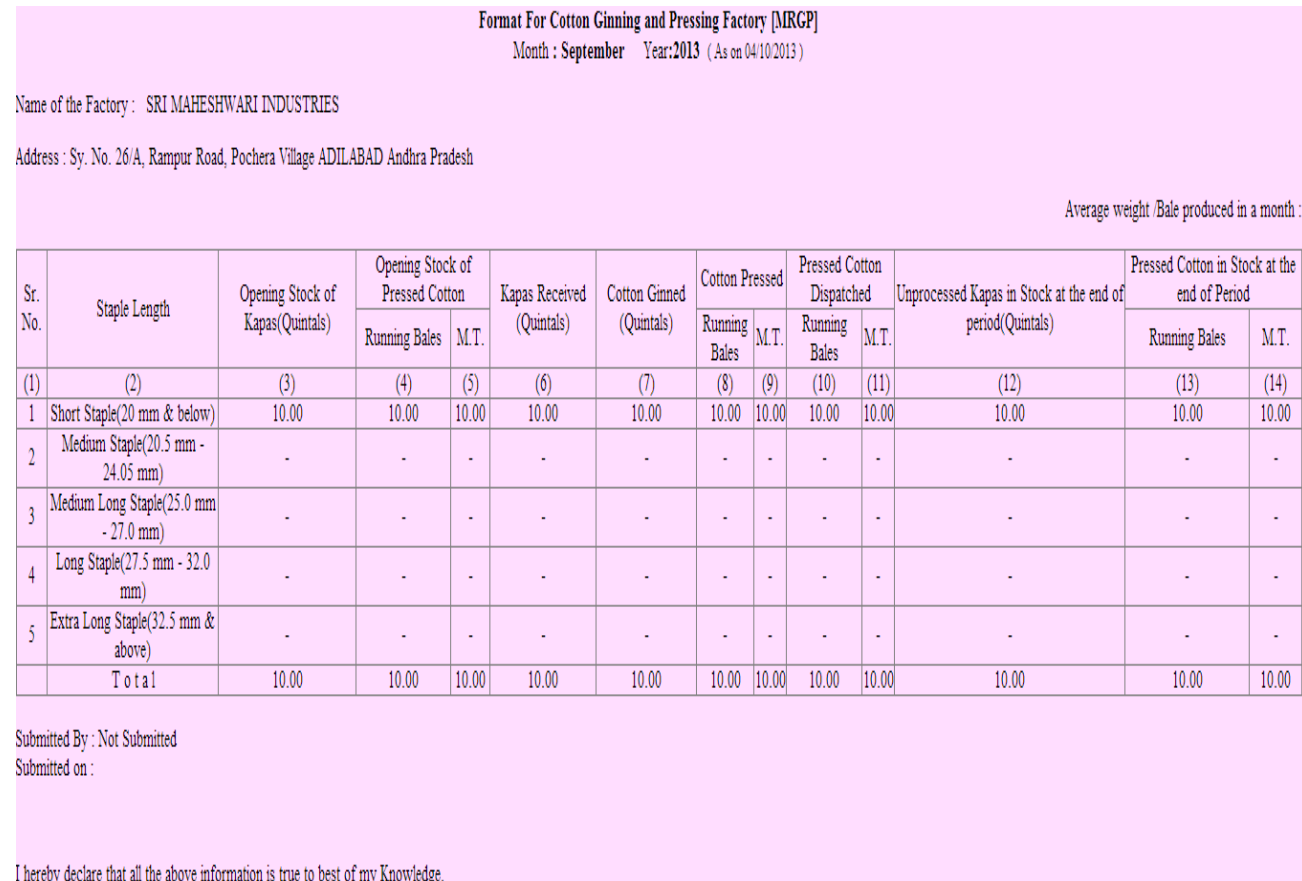

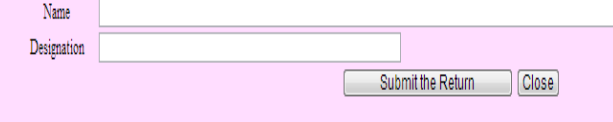

- Complete declaration process and click "Submit the Return" button.
- On successful submission, the message will appear as "Return submitted successfully".

+ + + + + + + +

 $M.T.$ 

 $(14)$  $10.00$ Ġ,

 $\mathbb{Z}^2$ 

k,

Ġ,  $10.00$